#### **Uživatelé v kurzu**

#### **1. Ruční zápis do kurzu**

Tuto metodu použijete v případě, že chcete přiřadit ručně do kurzu uživatele s nějakou rolí (nejčastěji učitel či student). Uživatele, kterého chcete takto do kurzu přiřadit, budete vyhledávat pomocí e-mailové adresy, přičemž musí být v seznamu uživatelů Moodle konkrétní instalace (např. na dl1.cuni.cz), kde se nacházíte, tedy musel se do této instalace alespoň jednou přihlásit.

Jak na to:

- v prostředí kurzu klepněte v hlavní nabídce vlevo na volbu **Účastníci**

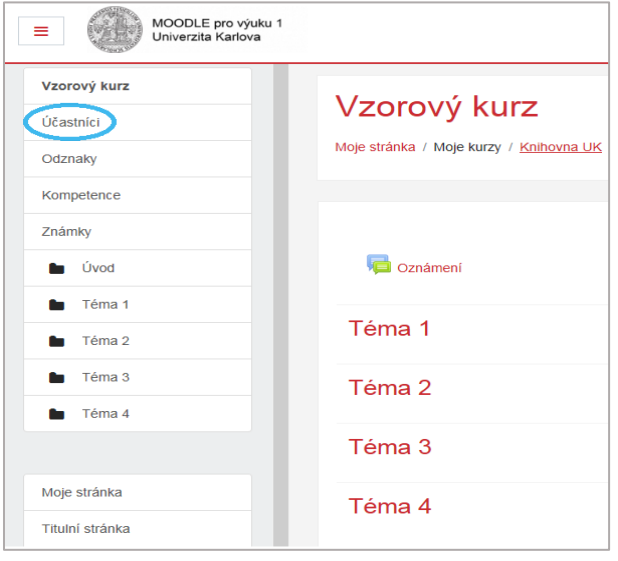

- v tuto chvíli je možné vybrat ze dvou možností
	- a) klepněte na volbu **Zapsat uživatele**

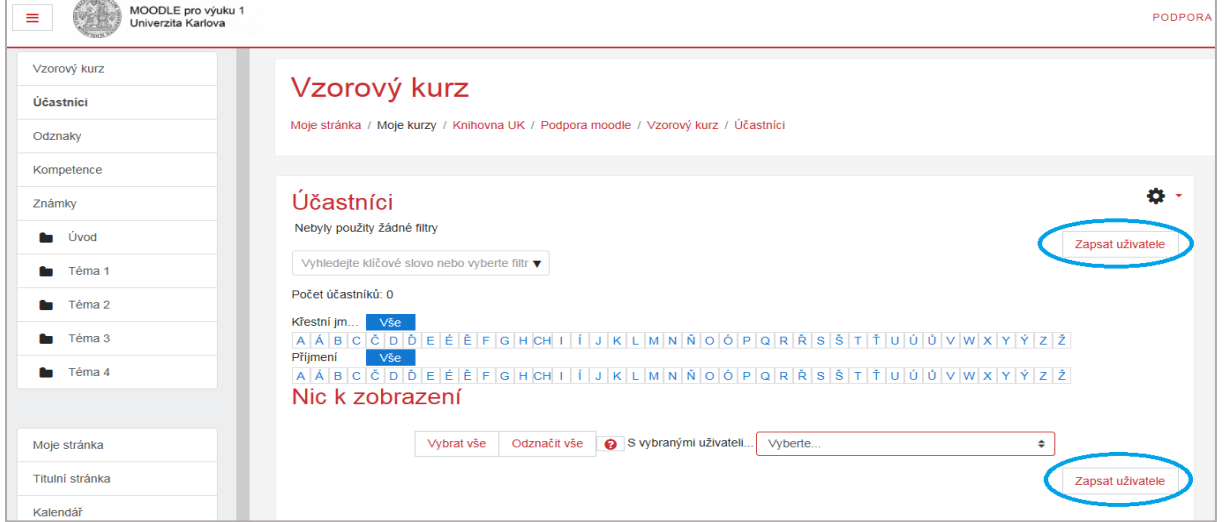

- v části **Hledat** zadejte jméno účastníka a následně jej vyberte, v části **Přidělená role** zvolte roli, kterou chcete uživateli přiřadit, Vaše volby potvrdíte klepnutím na **Zapsat uživatele**

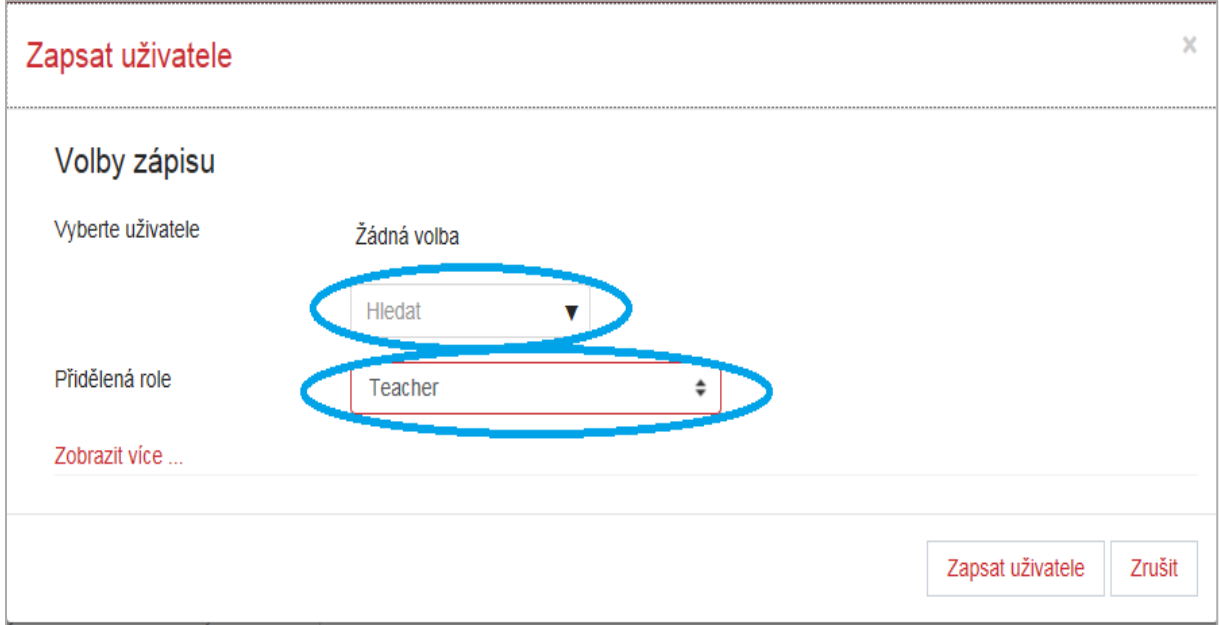

- na stránce se Vám zobrazí přehled zapsaných účastníků

# **Účastníci**

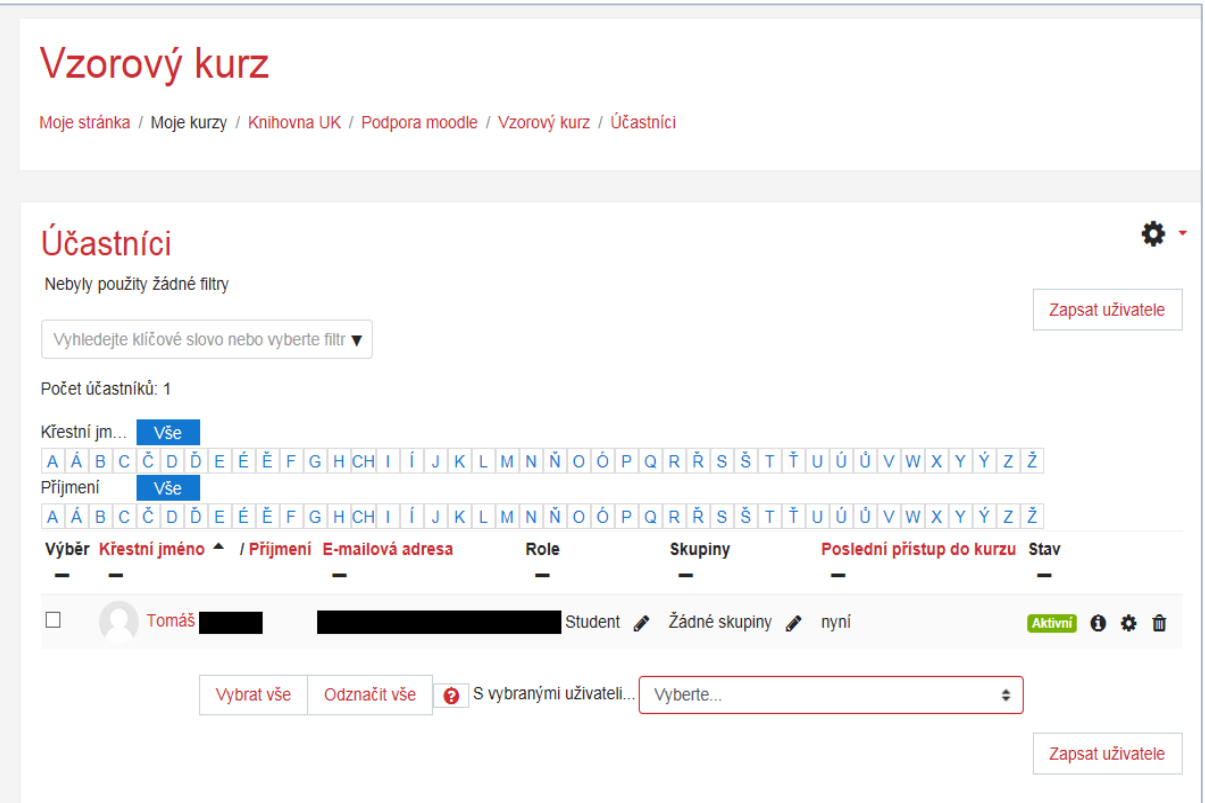

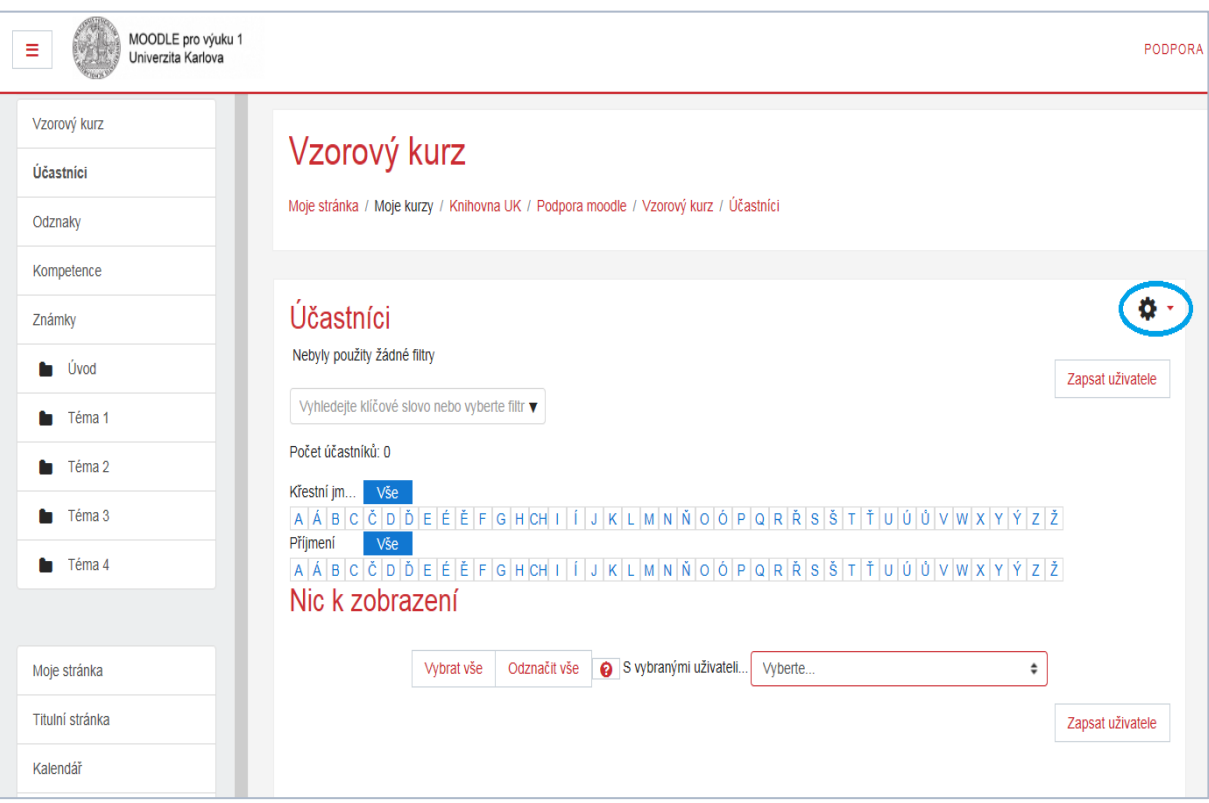

b) vpravo klepněte na ikonku "ozubeného kolečka"

- klepněte na volbu **Metody zápisu**

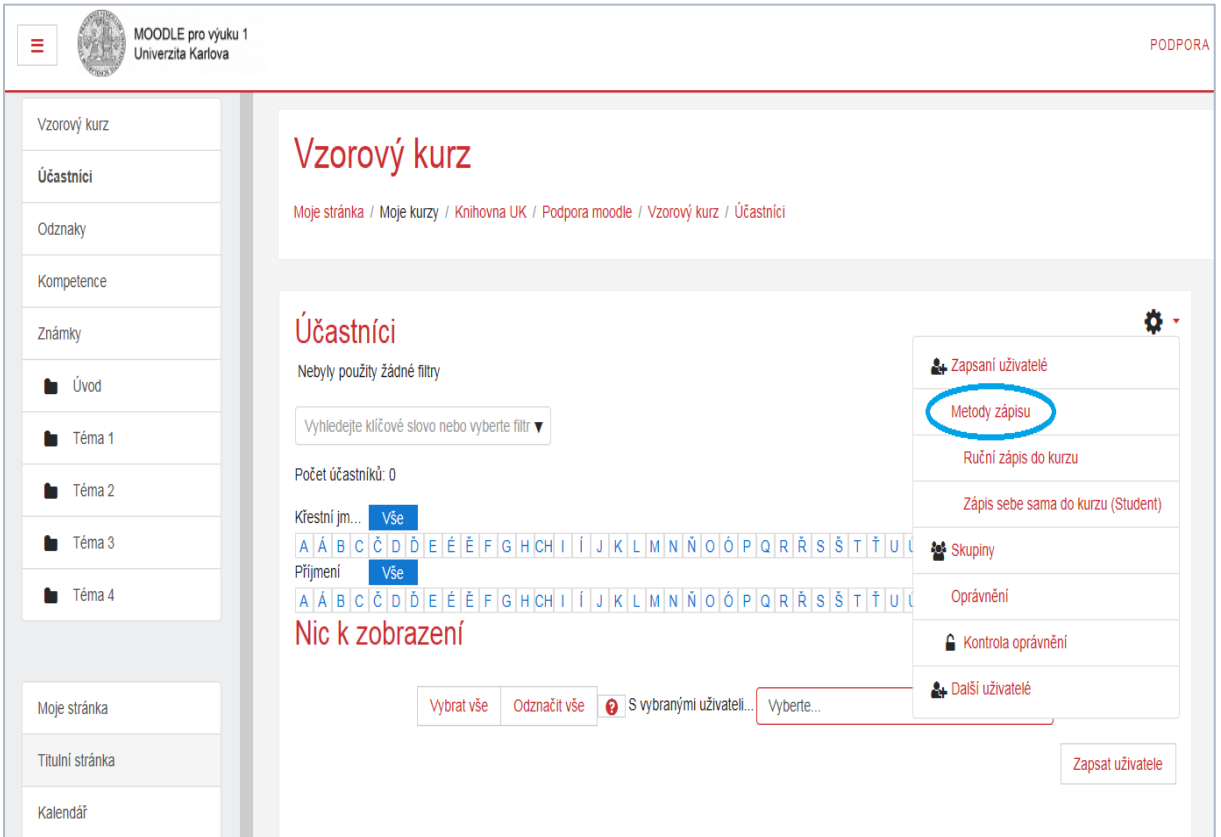

- na hlavní stránce se Vám objeví možnosti tohoto nástroje, u metody *Ruční zápis do kurzu* klepněte na ikonku "**panáčka se znaménkem +**" (**Zapsat uživatele**)

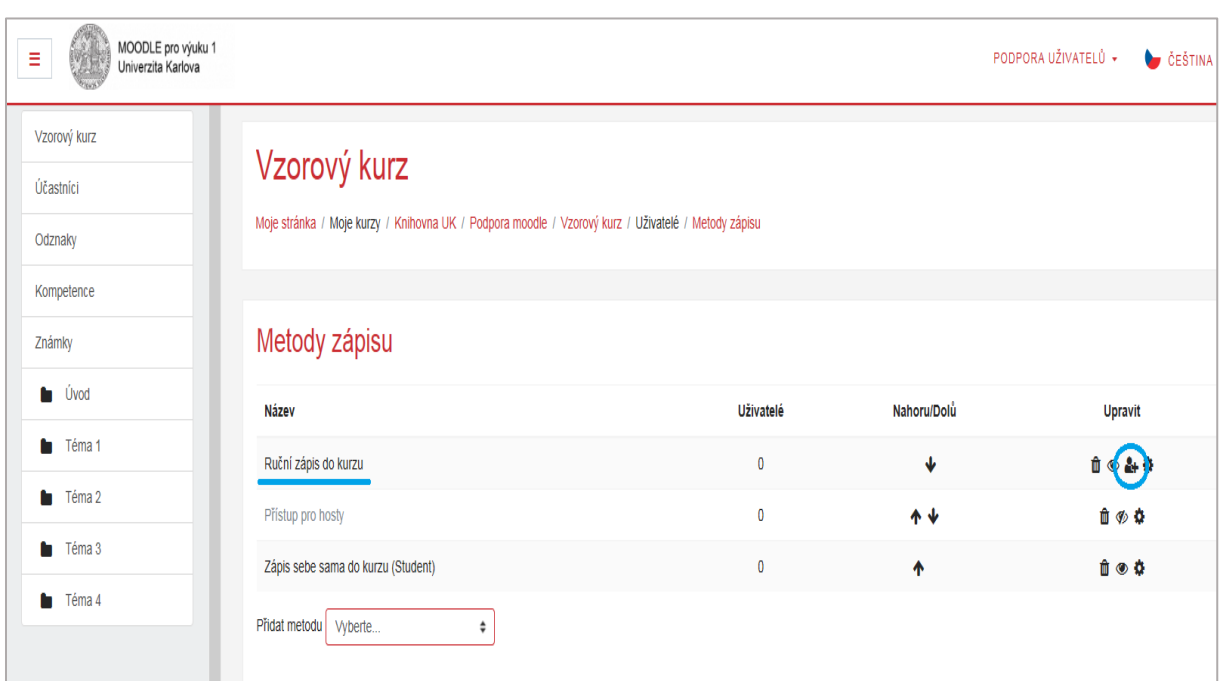

# **Metody zápisu**

- v části **Přidělená role** zvolte roli, kterou chcete uživateli přiřadit, v části **Hledat** zadejte jméno účastníka, následně jej vyberte v okně *Nezapsaní uživatelé* a tlačítkem **Přidat** jej přeneste do kurzu *Zapsaní uživatelé*

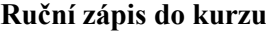

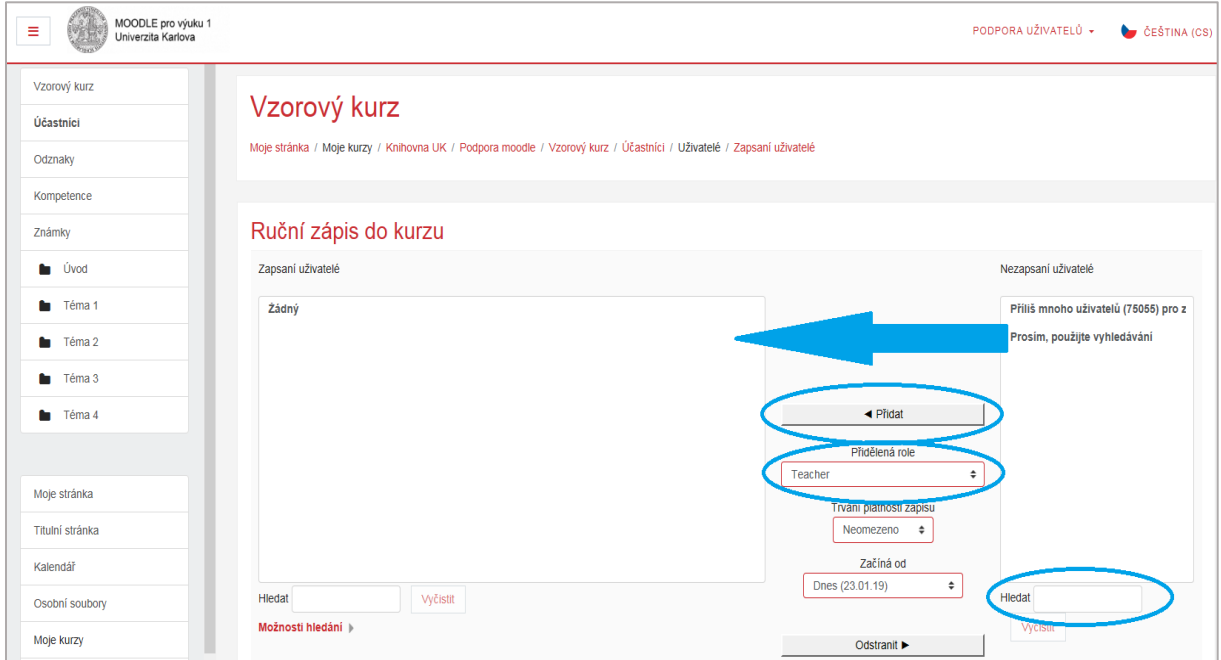

- zapsané uživatele si můžete zkontrolovat klepnutím v hlavní nabídce vlevo na volbu **Účastníci**

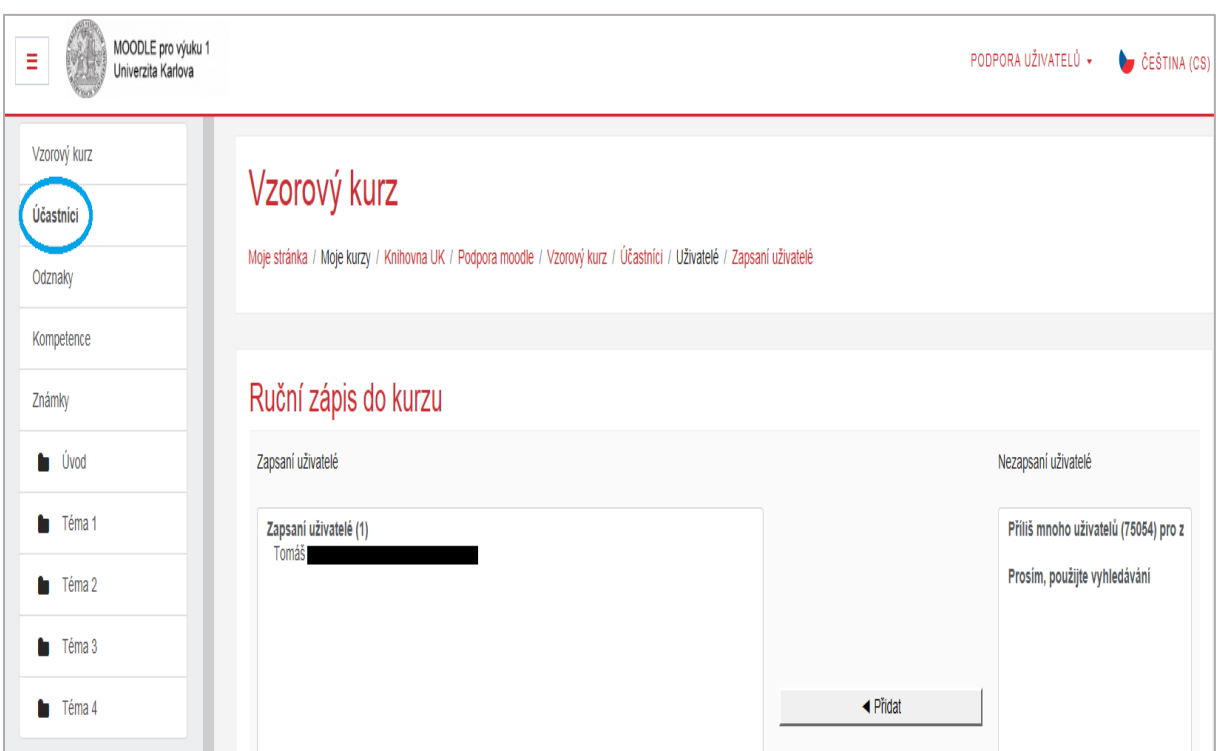

- na stránce se Vám zobrazí přehled zapsaných účastníků

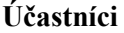

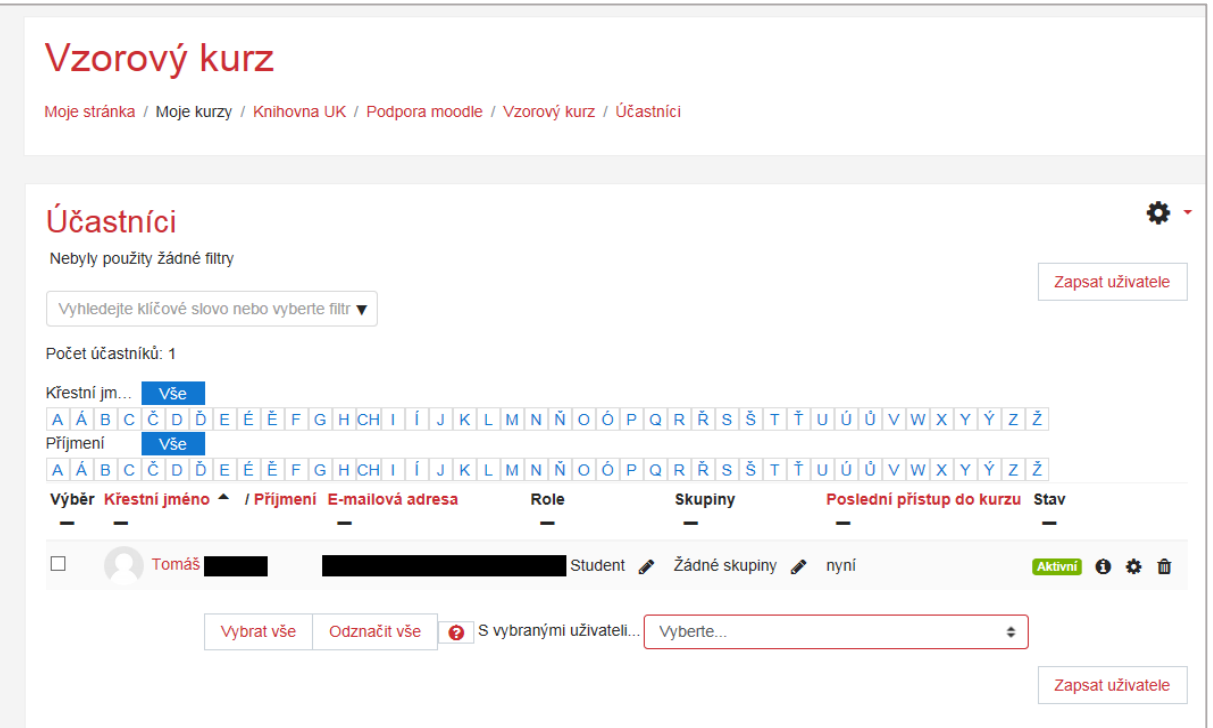

**Ruční zápis do kurzu**

- ve volbě **Účastníci** můžete u každého jednotlivého účastníka upravit nastavení zápisu
	- a) Přiřazení role pro uživatele

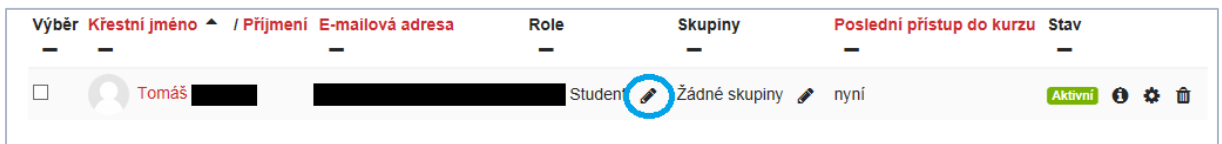

### b) Upravit skupiny pro uživatele

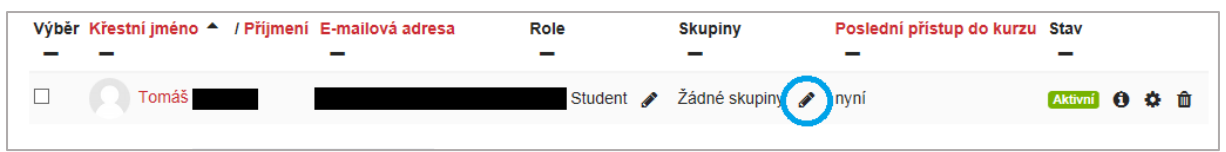

### c) Ruční zápis do kurzu

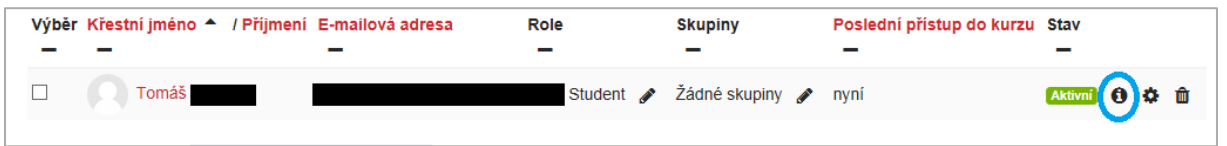

d) Upravit zápis

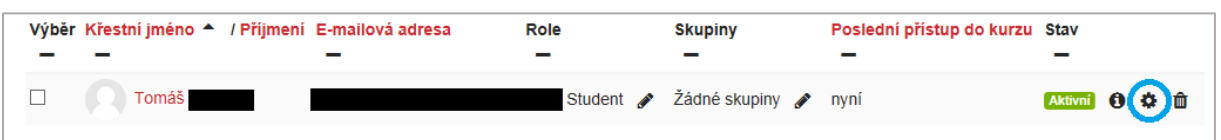

# e) Vyškrtnout

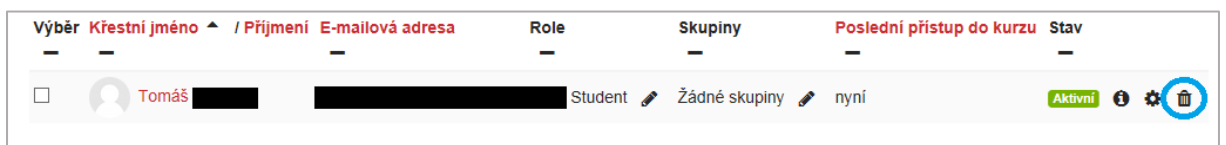